## Odzyskiwanie hasła

## Krok 1.

Na stronie Systemu elektronicznego zapisu należy nacisnąć przycisk "Zaloguj się".

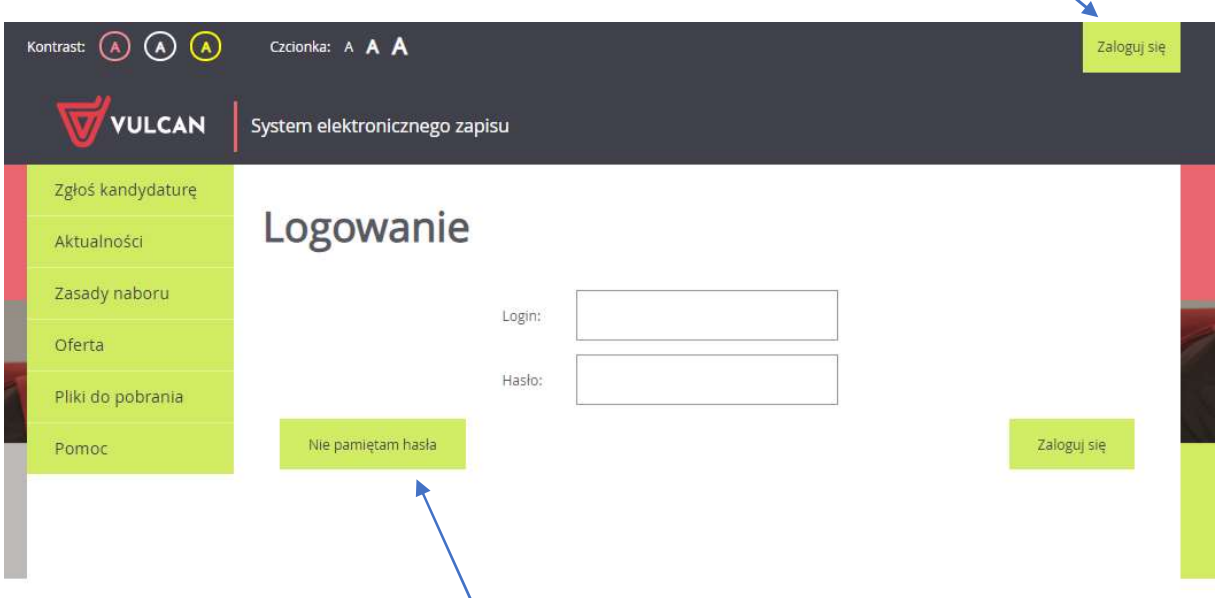

Następnie, wybieramy opcję " Nie pamiętam hasła"

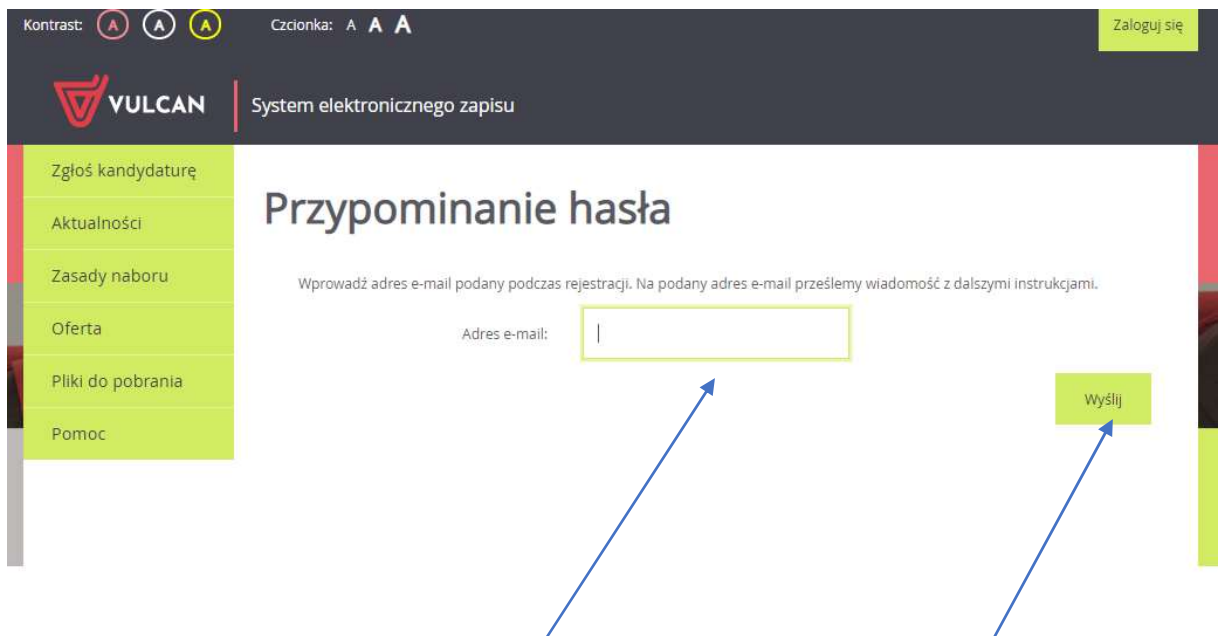

System poprosi o wpisanie adresu e-mail podanego przy rejestracji kandydata (dziecka do Żłobka).

Po podaniu e-maila do odzyskania hasła należy nacisnąć przycisk wyślij i pojawi się komunikat.

"Na adres (e-mailowy) ………została wysłana wiadomość z dalszymi instrukcjami"

## Krok 2.

Należy odebrać wiadomość e-mail wysłaną przez system i postępować zgodnie z zawartą w niej instrukcją. Pozwoli to na nadanie nowego hasła. W otrzymanej wiadomości podany jest również login użytkownika. Po utworzeniu nowego hasła można się przy jego pomocy logować do systemu. Nowe hasło należy podać dwukrotnie, a jego budowa musi być zgodna z wyświetlonymi wymaganiami.

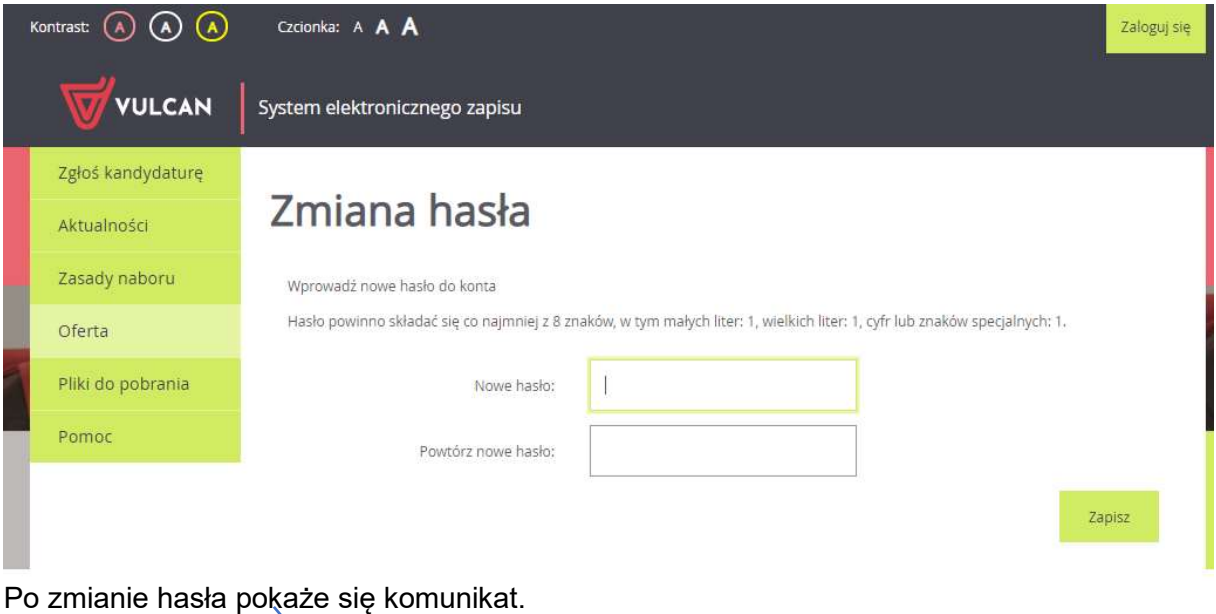

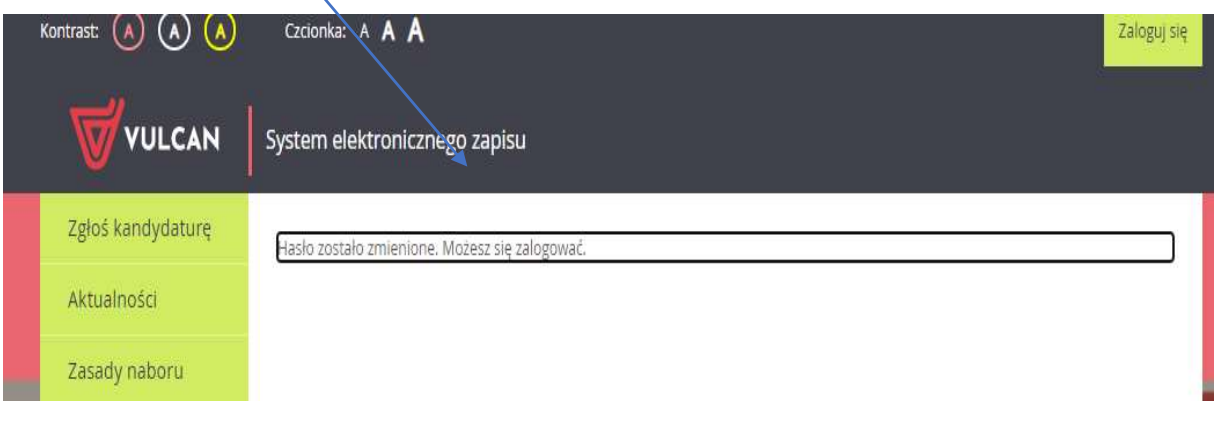